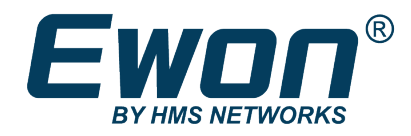

# Polling Data from MODBUS RTU

Using Serial Protocol

### **APPLICATION NOTE**

**AUG-0080-00 2.0 en-US ENGLISH**

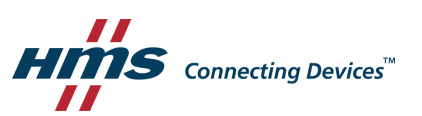

# **Important User Information**

### **Disclaimer**

The information in this document is for informational purposes only. Please inform HMS Industrial Networks of any inaccuracies or omissions found in this document. HMS Industrial Networks disclaims any responsibility or liability for any errors that may appear in this document.

HMS Industrial Networks reserves the right to modify its products in line with its policy of continuous product development. The information in this document shall therefore not be construed as a commitment on the part of HMS Industrial Networks and is subject to change without notice. HMS Industrial Networks makes no commitment to update or keep current the information in this document.

The data, examples and illustrations found in this document are included for illustrative purposes and are only intended to help improve understanding of the functionality and handling of the product. In view of the wide range of possible applications of the product, and because of the many variables and requirements associated with any particular implementation, HMS Industrial Networks cannot assume responsibility or liability for actual use based on the data, examples or illustrations included in this document nor for any damages incurred during installation of the product. Those responsible for the use of the product must acquire sufficient knowledge in order to ensure that the product is used correctly in their specific application and that the application meets all performance and safety requirements including any applicable laws, regulations, codes and standards. Further, HMS Industrial Networks will under no circumstances assume liability or responsibility for any problems that may arise as a result from the use of undocumented features or functional side effects found outside the documented scope of the product. The effects caused by any direct or indirect use of such aspects of the product are undefined and may include e.g. compatibility issues and stability issues.

# **Table of Contents**

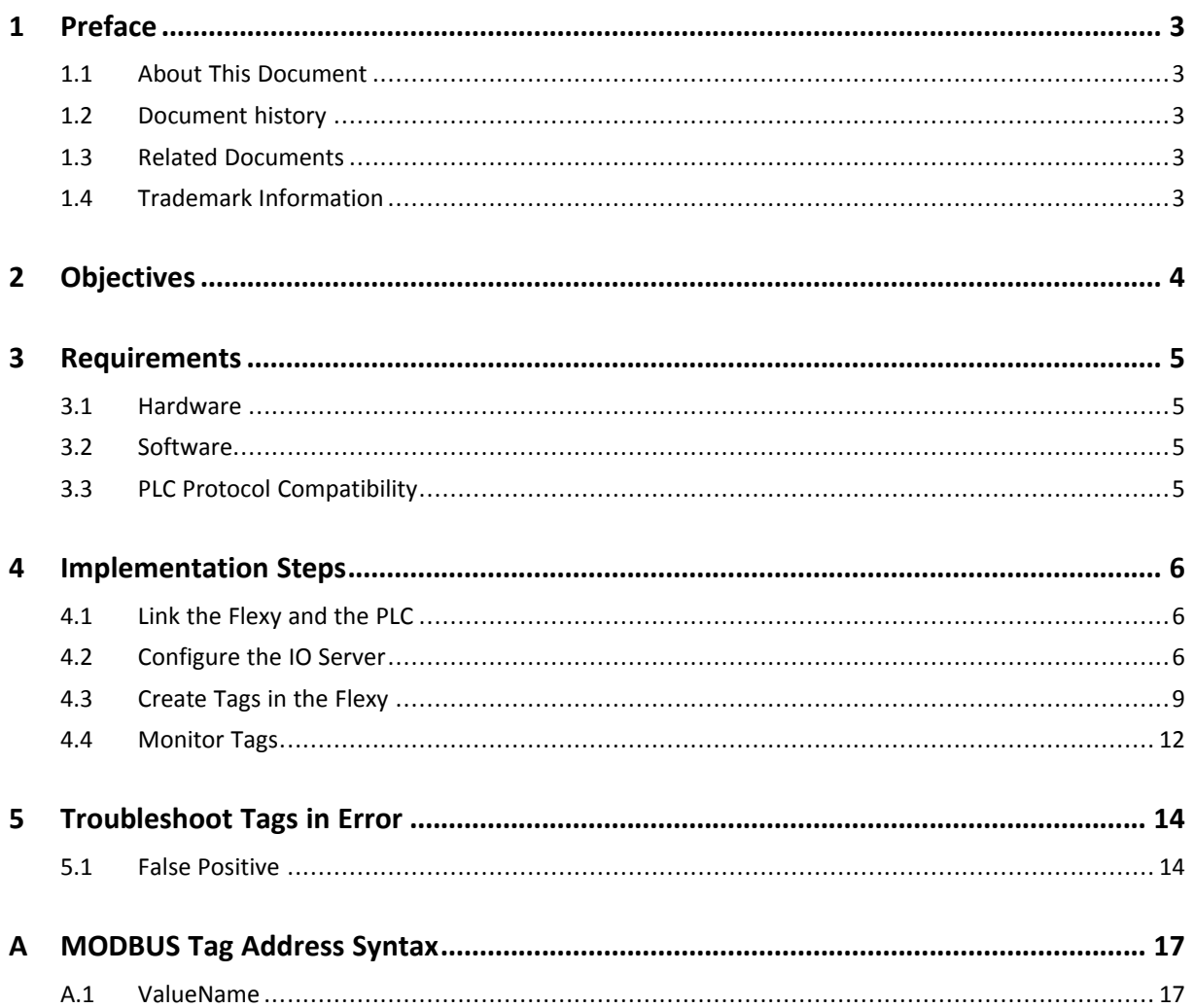

**This page intentionally left blank**

# <span id="page-4-0"></span>**1 Preface**

### **1.1 About This Document**

<span id="page-4-1"></span>This document explains in a few steps how the Flexy can poll data registers from a PLC based on MODBUS RTU.

For additional related documentation and file downloads, please visit [www.ewon.biz/support.](https://www.ewon.biz/support)

### **1.2 Document history**

<span id="page-4-2"></span>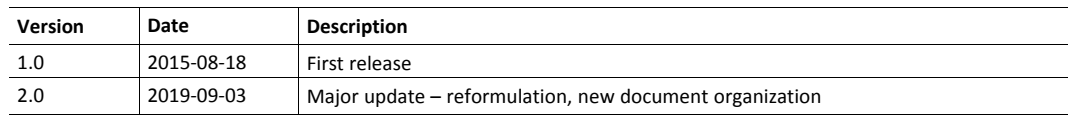

### **1.3 Related Documents**

<span id="page-4-3"></span>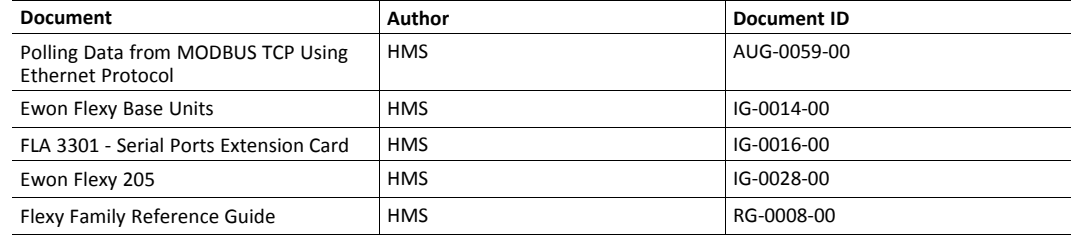

### **1.4 Trademark Information**

<span id="page-4-4"></span>Ewon® is a registered trademark of HMS Industrial Networks SA. All other trademarks mentioned in this document are the property of their respective holders.

# **2 Objectives**

<span id="page-5-0"></span>The objective of this document is to explain how the Flexy can poll data registers out of one or more PLCs using MODBUS RTU.

Polling PLC data registers implies the following steps :

- 1. Link the Flexy with the PLC;
- 2. Configure theFlexy IO server;
- 3. Create tags in the Flexy;
- 4. Monitor tags.

# <span id="page-6-0"></span>**3 Requirements**

#### **3.1 Hardware**

<span id="page-6-1"></span>To follow this guide, you need:

- A computer suitable to connect to the Ewon Flexy;
	- $\rightarrow$  From a computer running a web browser, you will configure the IO server in the Flexy to poll different types of PLC data registers.
	- $\rightarrow$  You access the Flexy web server either by using (one of) its local LAN port(s) or by another type of access such as VPN IP address.
- A device acting as a MODBUS RTU slave such as a PLC, remote IO, or RTU.
	- $\rightarrow$  Connection between the Ewon Flexy and the PLC must be done through serial. The serial port could be on the base unit as in the Flexy 202 or on a Flexy extension card: FLA 3301 – 2 serial ports. For polling tags over Modbus TCP with an Ethernet connection, see "Polling Data from MODBUS TCP Using Ethernet Protocol" from *Related [Documents,](#page-4-3) p. 3*.
	- $\rightarrow$  The device will have its registers read by the tags configured in the IO server of the Flexy.

#### **3.2 Software**

#### **3.2.1 eBuddy**

<span id="page-6-2"></span>The Flexy is configured through its web server. All you need is a standard web browser software such as Google Chrome<sup>®</sup> or Mozilla Firefox®.

Additionally, we suggest downloading the **eBuddy** utility on our [website.](https://resources.ewon.biz/download/software)

This utility can list all the Ewon Flexy on your network and change the default IP address of a Flexy to match your LAN IP address range. With eBuddy you can also easily upgrade the firmware of your Flexy if required.

#### **3.2.2 Ewon Flexy Firmware**

The screenshots of this guide reflect firmware version 13.3s0, but you can expect the basic principles to remain the same in earlier/later versions.

A simple way to upgrade the Flexy firmware is to use eBuddy.

#### **3.3 PLC Protocol Compatibility**

<span id="page-6-3"></span>The Flexy supports standard Modicon Modbus RTU (Master/Client).

However, Modbus ASCII is not supported.

# <span id="page-7-0"></span>**4 Implementation Steps**

#### **4.1 Link the Flexy and the PLC**

<span id="page-7-1"></span>Modbus RTU can be performed either on an RS232, RS485 or RS422 interface.

Through RS232, the Flexy serial connector acts as a PC serial connector so a null-modem (crossover) cable is used most of the time. Refer to the cabling schematic of the Flexy and your device to get the right cable.

• Set the serial port dip switch of the Flexy to the right mode according to your Modbus device serial port type: RS232, RS422 or RS485.

For the FLA 3301 – 2 Serial Ports Extension card:

- Port S2 is fixed RS232 mode.
- Port S1 is configurable with dip switches. The proper configuration is printed on the extension card to the left of the switches.

You must also configure the serial interface inside the Flexy:

- 1. Go to the Flexy web interface.
- 2. Browse to *Setup* ► *System* ► *Communication* ► *General* ► *Serial ports*.
- 3. Set the different serial ports you need according to the RS\* protocol used by your PLC.

| Home                                      | ٠         | Communication                         |               |                   |                                                                         |  |
|-------------------------------------------|-----------|---------------------------------------|---------------|-------------------|-------------------------------------------------------------------------|--|
| Summary<br>$\omega$                       |           | General                               | <b>Status</b> |                   |                                                                         |  |
| <b>Tags</b>                               |           | Serial Ports                          |               | IO Port1 (COM:1): | Don't setup<br>$\overline{\phantom{a}}$                                 |  |
| $\bullet$<br>Values                       |           | <b>M</b> Eth1 LAN                     |               |                   | A "*" behind an option means it must be configured manually dip switch) |  |
| Alarms                                    | $\bullet$ | <b>Networking</b>                     |               | IO Port2 (COM:2): | Don't setup<br>$\overline{\phantom{a}}$                                 |  |
| $\rightleftarrows$ IO Servers             | ×         | <b>O</b> Internet Connection <b>O</b> |               | PPP Port (COM:3): | Don't setup<br>٠                                                        |  |
| Diagnostic                                |           | VPN Connection<br>$\bullet$           |               | AT Port (COM:4):  | Don't setup<br>$\overline{\phantom{0}}$                                 |  |
| D Logs                                    | $\bullet$ | 1 Publish IP Address                  |               |                   |                                                                         |  |
| <b>W</b> Status                           | $\bullet$ | <b>A</b> Routing                      |               |                   |                                                                         |  |
| Files Transfer                            |           | <b>T</b> Proxy                        |               |                   |                                                                         |  |
| Setup                                     |           | <b>A</b> Security                     |               |                   |                                                                         |  |
| <b><i>P</i></b> Wizards                   |           | <sup>1</sup> IP Services              |               |                   |                                                                         |  |
| BASIC IDE                                 |           | <b>Manage Config</b>                  |               |                   |                                                                         |  |
| 鬡<br><b>Users</b>                         |           | <b>Security</b>                       |               |                   |                                                                         |  |
| <b>Q</b> <sup>8</sup> <sub>8</sub> System |           | Default Config                        |               |                   |                                                                         |  |
| Main                                      | ٠         |                                       |               |                   |                                                                         |  |
| Communication                             | ٠         |                                       |               |                   |                                                                         |  |

**Fig. 1 Serial port configuration on Ewon Flexy web interface**

The pinout for the serial port on the Flexy is available in the Installation Guides for the Flexy and for the FLA 3301 serial port extension card, depending if you use the serial port of the Flexy base unit or of theFlexy extension card. For more information, refer to *Related [Documents,](#page-4-3) p. 3*.

#### **4.2 Configure the IO Server**

- <span id="page-7-2"></span>1. Go to the Flexy's web interface.
- 2. Select the *IO Servers* menu option.

3. Select the *IO Server* corresponding to your PLC type, in this case *MODBUS*.

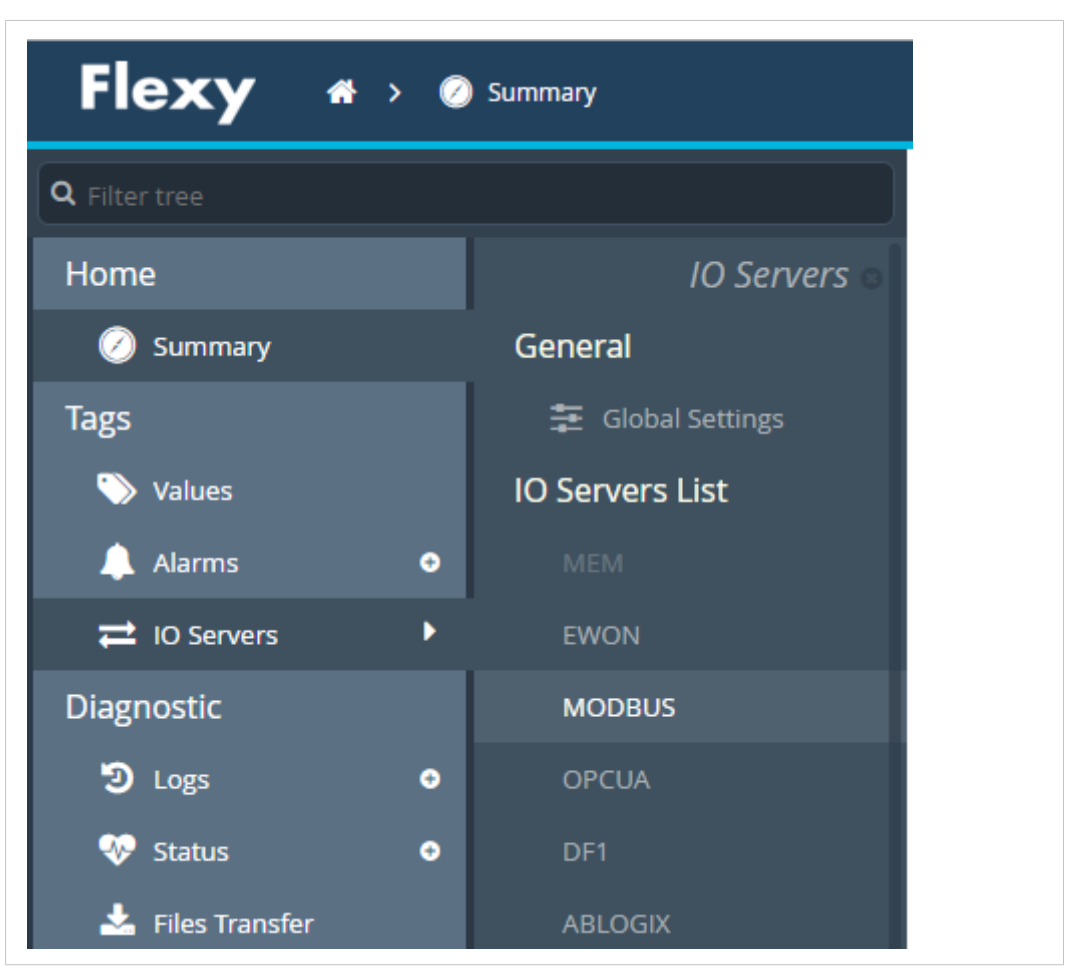

**Fig. 2 MODBUS IO server menu**

- 4. Set the settings of the IO server with the parameters as defined in the PLC you want to poll:
	- a. Select the *COM port* to which the PLC is connected.

The COM port numbering depends on the Flexy model and the number of serial port extension cards installed in the Flexy:

- For a Flexy 205 with a single FLA 3301 (2 Serial Ports) extension card: port "S1" is *COM 1* and "S2" is *COM 2*.
- For other configurations, see the Installation Guides for your Flexy model and extension cards from the *Related [Documents,](#page-4-3) p. 3*.
- b. Set the *Baudrate*.
- c. Set the *Parity*.
- d. Set the *Stop Bit*.
- e. Set the *HW Mode*.

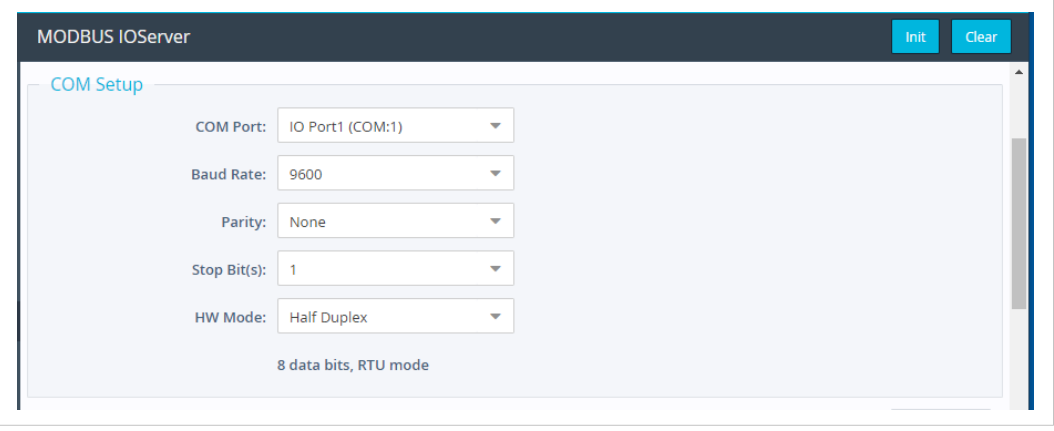

**Fig. 3 MODBUS RTU IO server settings**

5. Define at least one *Topic* in the IO server configuration page to poll data registers out of your PLC.

Topics are meant to allocate common properties to a group of tags. Properties include *Enable/Disable* polling, *Poll Rate* and optionally *Device Address*.

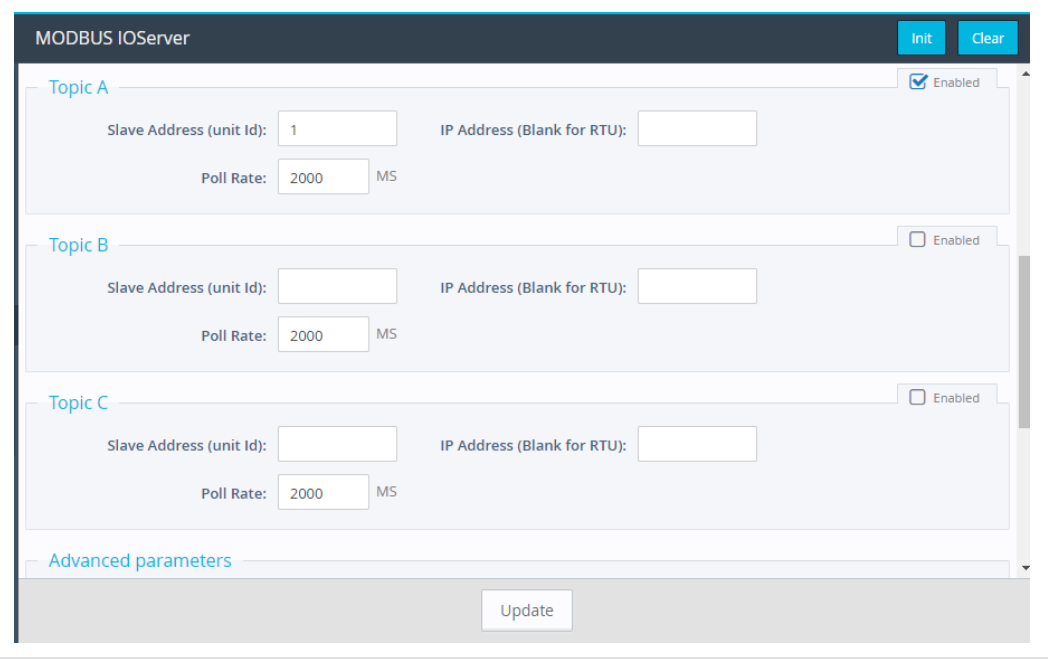

**Fig. 4 MODBUS IO server settings**

- 6. Enable at least *Topic A* by ticking the appropriate box.
- 7. Enter a valid *Slave Address* for the PLC.

Even though there are only three topics, the Flexy can support polling from more than three PLCs on the same IO server.

To poll from more than three PLCs, do not specify the device address in the topic. Instead, include the device address as part of the tag address — when configuring the tag itself — as described later in this document.

8. Define the refresh rate in ms (milliseconds) inside the *Poll Rate* which is applicable to all data registers that will be associated with this topic.

The default value is 2000 ms (2 seconds).

The polling rate specified here applies to all tags associated with this topic. If you have tags that need to refresh at different rates, enable and configure multiple topics.

9. Click on *Update* to save your settings.

#### **4.3 Create Tags in the Flexy**

<span id="page-10-0"></span>1. Select the *Values* option from the Tags menu.

2. Switch the "Mode" to **Setup**.

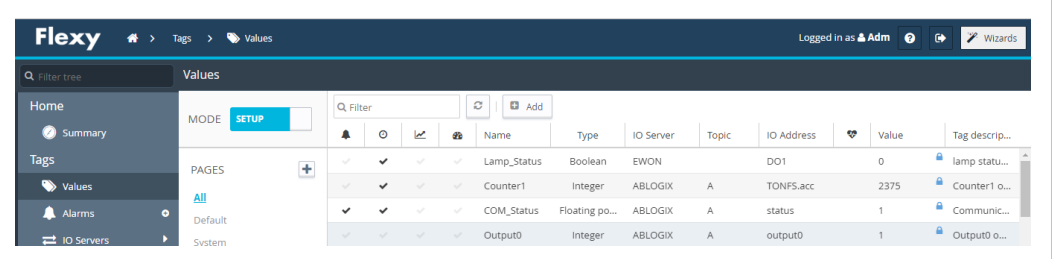

#### **Fig. 5 MODBUS IO server — Tag setup**

- 3. Click the *Add* button to open the tag configuration window.
- 4. Enter the *parameters of the tag* you want to create.

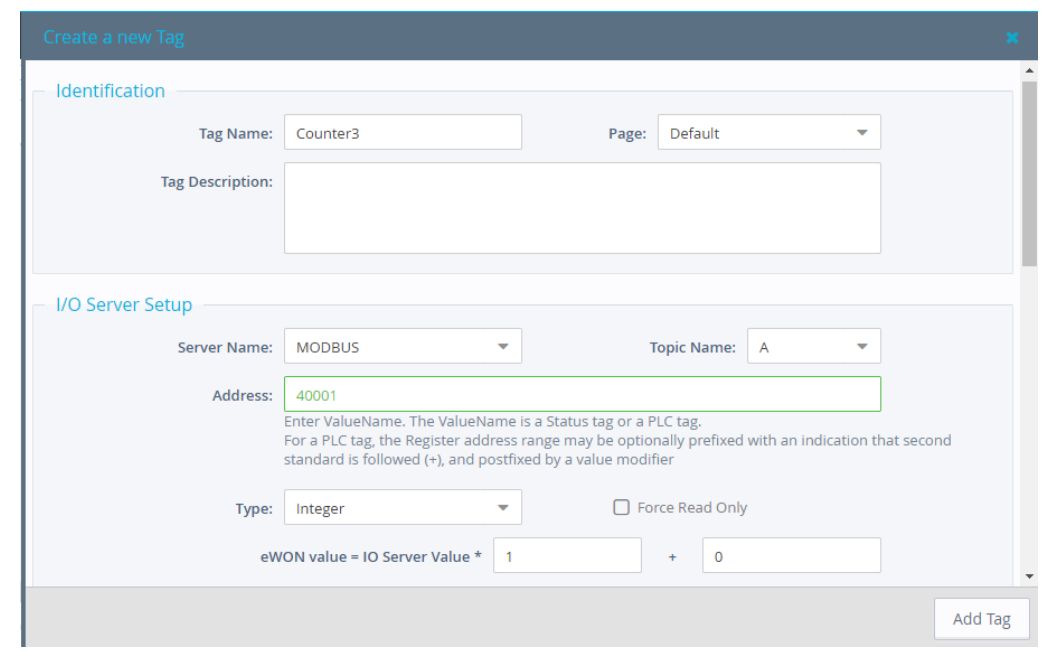

**Fig. 6 MODBUS IO server — Tag setup 2**

- 5. Enter a *Tag Name*. Free text, no spaces, no symbols -, =, %, \$,  $\omega$ , # etc.
- 6. Enter a *Description*. Free text.
- 7. Select *MODBUS* as IO server.

8. Enter the *PLC register* in the "Address" field which will be polled from the PLC.

As the address is entered, a tag helper appears to help properly format the tag address.

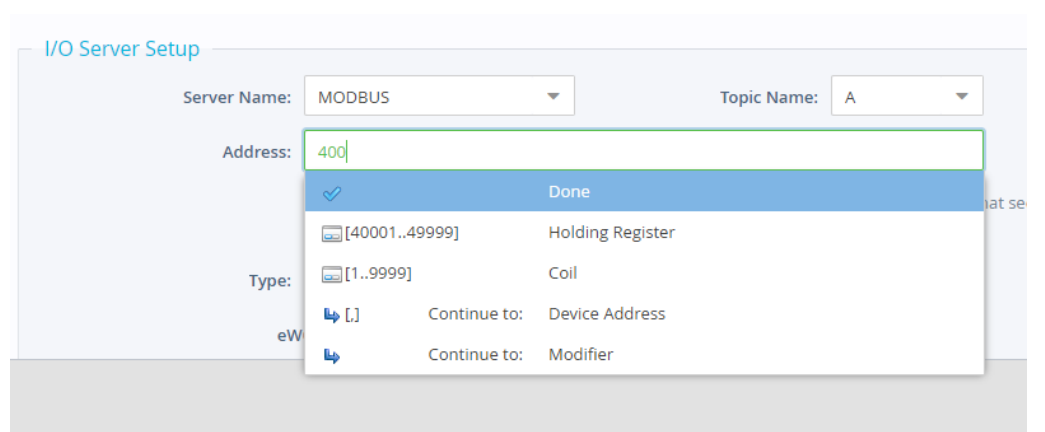

**Fig. 7 MODBUS IO server — Tag setup 3**

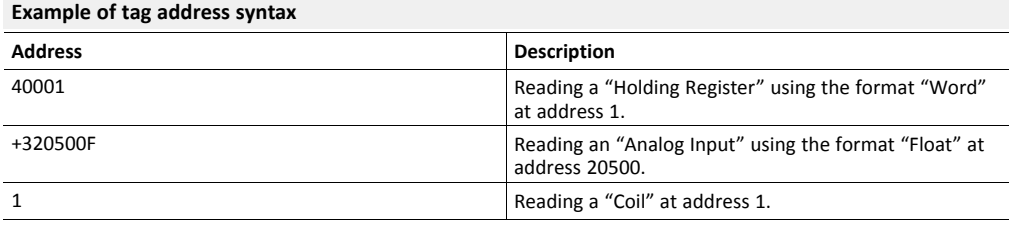

The register configured in the Flexy must exist in the PLC. If you enter a wrong address, the tag creation will be rejected and an error message will be displayed.

For more information on data register ID syntax, see *[MODBUS](#page-18-0) Tag Address Syntax, p. 17*.

9. Enter a *Topic Name*: A, B or C.

The topic must have been configured in the IO server page (see *[Configure](#page-7-2) the IO Server, p. [6](#page-7-2)*).

10. *Type*: The data type of the tag such as *Floating Point* or *Boolean*.

The *Automatic* option lets the Flexy decide the format depending on the IO server register/ modifier type.

- 11. [Optional] The remaining fields are mostly left with their default value:
	- *Force Read Only*: Unchecked is the default.

When it is checked, users will not be able to change a value in *View* mode on the *Values* page.

*The tag remains read/write for commands written in the embedded BASIC script program or on custom*  $\mathbf{i}$ *webpages.*

– *Ewon value*: Defaults are *\*1+0*.

This field applies a *scale factor* and an *offset* to the raw value coming from the IO server.

The scale factor and offset are float values. Negative values are accepted.

TAGval = IOSERVERval \* scale factor + offset.

12. Click the *Add* button when your tag configuration is complete.

If everything is OK the new tag appears in the tag list.

| <b>Values</b>               |           |           |         |        |           |                 |                                           |                  |              |                         |   |         |              |                 |
|-----------------------------|-----------|-----------|---------|--------|-----------|-----------------|-------------------------------------------|------------------|--------------|-------------------------|---|---------|--------------|-----------------|
| <b>SETUP</b><br><b>MODE</b> |           | Q Counter |         |        |           | $\Box$ Add<br>ø | <b>O</b> Edit<br>$\overline{\phantom{a}}$ | <b>x</b> Delete  |              | Configure Alarm actions |   |         |              |                 |
|                             |           | ٨         | $\odot$ | z      | <b>CD</b> | Name            | Type                                      | <b>IO Server</b> | <b>Topic</b> | IO Address              | ⊛ | Value   |              | Tag description |
| <b>PAGES</b>                | $\ddot{}$ | $\sim$    | $\sim$  | $\sim$ | $\sim$    | Counter3        | Integer                                   | <b>MODBUS</b>    | Α            | 40001                   |   | 17000   | ۵            |                 |
| <b>All</b>                  |           | $\sim$    |         | $\sim$ | $\sim$    | Counter2        | Floating po                               | 573&400          | a            | MW20                    |   | $\circ$ | $\mathbf{a}$ | Counter on Si   |
| Default                     |           | $\sim$    | $\sim$  | $\sim$ | $\sim$    | Counter1        | Floating po                               | S73&400          | a            | MW10                    |   | 158     | ۵            | Counter on Si   |

**Fig. 8 MODBUS IO server — Tags list**

You can repeat the same sequence for any other tags. If you need to create new tags that have almost the same properties as an existing tag in the list, select the source tag and click the *Add as selected* option.

All properties of the existing tag will be copied in the new tag creation wizard. Copied properties include the tag name. Since the tag name must be unique, make sure you change the name of the new tag.

It is the first selected tag that will be copied if more than one single tag is selected in the list.

#### **4.4 Monitor Tags**

<span id="page-13-0"></span>You can change the mode to **View** to monitor tags values and their status.

| <b>Values</b>              |          |         |                          |        |                             |                    |          |                                             |  |
|----------------------------|----------|---------|--------------------------|--------|-----------------------------|--------------------|----------|---------------------------------------------|--|
| <b>VIEW</b><br><b>MODE</b> | Q Filter |         |                          |        | Ø<br>P<br><b>Edit Value</b> | <b>EB</b> HL Table |          |                                             |  |
|                            | ▵        | $\circ$ | $\overline{\phantom{a}}$ | Øb     | Name                        | v                  | Value    | Tag description                             |  |
| <b>VIEW MODE SETTINGS</b>  |          | $\sim$  | $\sim$                   | $\sim$ | Counter3                    |                    | $\circ$  |                                             |  |
| Autosave tag value         |          | $\sim$  | $\sim$                   | $\sim$ | Test_Tag2                   |                    | $\Omega$ | Tag on Siemens PLC (Address: Bit 2 of MB10) |  |

**Fig. 9 MODBUS IO server — Monitor tags**

This page shows the tags and their last polled values as well as alarm information and logging information for tags with alarming and logging enabled.

The page refreshes automatically at the rate set on the bottom of the page.

On this page, you can sort, filter, and search for tags to easily find specific tags.

Information about configuring additional tag features is available in the *Flexy Family Reference Guide*, see *Related [Documents,](#page-4-3) p. 3*.

You can change the value of tags that are configured as read/write (unless the box *Force Read Only* was ticked in the tag creation wizard).

To change the value of a tag:

- 1. Select the tag and press the *Edit Value* button, or double click its current value.
- 2. Enter the new value.
- 3. Click the *Apply* button to update all of the edited tags.

| <b>Values</b>                 |                |               |               |                          |                             |                |                      |                                                        |
|-------------------------------|----------------|---------------|---------------|--------------------------|-----------------------------|----------------|----------------------|--------------------------------------------------------|
| <b>MODE</b><br><b>VIEW</b>    | Q Filter       |               |               |                          | ø<br>v<br><b>Edit Value</b> | <b>B</b> Apply | <b>EE</b> HL Table   |                                                        |
|                               | ₽              | $\circ$       | z             | <b>CB</b>                | Name                        | œ              | Value                | Tag description                                        |
| <b>VIEW MODE SETTINGS</b>     | А              | $\sim$        | $\sim$        | $\overline{\phantom{a}}$ | Lamp Status                 |                |                      | Light controlled by eWON digital output (1=ON - 0=OFF) |
| $\Box$ Autosave tag value     | $\mathbbm{R}$  | $\mathcal{A}$ | $\sim$ $\sim$ | $\sim$                   | COM Status                  |                |                      | Communication status with S7-300 MPI (1=OK, 2= NOT OK) |
| $\Box$ Auto edit the next tag | $\blacksquare$ | $\mathcal{A}$ | <b>SOF</b>    | $\mathcal{A}$            | Test_Tag1                   |                | $0 \rightarrow 5$    | Tag on Siemens PLC (Address: MB10)                     |
|                               | л              | $\mathcal{A}$ | $\sim$        | $\sim$                   | Output_1                    |                |                      | Output on PLC (at Q0.1)                                |
| <b>PAGES</b>                  | $\blacksquare$ | $\sim$        | $\sim$        | $\sim$                   | Output 0                    |                | $\circ$              | Output on PLC (at Q0.0)                                |
| All                           | ٠              | $\mathcal{A}$ | $\sim$ $\sim$ | $\mathcal{A}$            | Counter1                    |                | $106 \rightarrow 68$ | Counter on Siemens PLC (Address: MW10)                 |
| Default                       | А              | $\sim$        | $\sim$ $\sim$ | $\sim$                   | Counter2                    |                | $\circ$              | Counter on Siemens PLC (Address: MW20)                 |

**Fig. 10 MODBUS IO server — Edit a tag**

By clicking the *Apply* button, the Flexy sends the new values to the registers of the PLC. Since the value displayed in the value column is the last value read from the PLC, the new value will not appear until the next poll takes place.

# **5 Troubleshoot Tags in Error**

<span id="page-15-0"></span>A tag value displayed with a red icon in the *Quality/Status* column indicates that the quality for this value is considered as *bad*.

| Values                     |               |                |                          |        |                 |                    |                |                                        |
|----------------------------|---------------|----------------|--------------------------|--------|-----------------|--------------------|----------------|----------------------------------------|
| <b>VIEW</b><br><b>MODE</b> | Q Counter     |                |                          |        | ø<br>Edit Value | <b>EB</b> HL Table |                |                                        |
|                            | 4             | $\circ$        | $\overline{\mathscr{C}}$ | Øb     | Name 1          | ÷                  | Value          | Tag description                        |
| <b>VIEW MODE SETTINGS</b>  |               | $A = \sqrt{2}$ |                          | $\sim$ | Counter3        | $\bullet$          | $\overline{0}$ |                                        |
| Autosave tag value         | $\mathbb{R}$  | $\sim$         | $\sim$                   | $\sim$ | Counter2        |                    | $\circ$        | Counter on Siemens PLC (Address: MW20) |
| Auto edit the next tag     | $\mathcal{L}$ | $\sim$         |                          | $\sim$ | Counter1        |                    | 191            | Counter on Siemens PLC (Address: MW10) |

**Fig. 11 MODBUS IO server — Tag error**

As long as the quality of the displayed value is *good*, no icon appears in this column.

More information about the nature of the problem can be obtained by placing the mouse cursor on the icon.

| ÷.<br><b>VIEW</b>    | Q Filter       |               |                          |               | ø<br>囲<br><b>HL Table</b> |           |                  |         |               |  |  |  |  |
|----------------------|----------------|---------------|--------------------------|---------------|---------------------------|-----------|------------------|---------|---------------|--|--|--|--|
|                      | ₽              | $\odot$       | $\overline{\phantom{a}}$ |               | Name                      | v         | Value            | Unit    | Tag descripti |  |  |  |  |
| <b>MODE SETTINGS</b> | л              | $\mathcal{A}$ | $\mathcal{A}$            | $\checkmark$  | eWON_100_Tag1             | 0         | 100              | No unit |               |  |  |  |  |
| tosave tag value     | л              | $\mathcal{A}$ | $\mathcal{A}$            | $\checkmark$  | eWON_102_Tag1             | $\bullet$ | 102              | No unit |               |  |  |  |  |
| to edit the next tag | А              | $\sim$        | $\mathcal{A}$            | $\checkmark$  | eWON_103_Tag1             |           | 103              | No unit |               |  |  |  |  |
|                      | $\blacksquare$ | - 1           | $\checkmark$             | $\checkmark$  | eWON_101_Tag1             | $\bullet$ | 101              | No unit |               |  |  |  |  |
| S                    | ۸              | $\mathcal{S}$ | $\mathcal{A}$            | $\checkmark$  | eWON_104_Tag1             | 0         | No communication | unit    |               |  |  |  |  |
|                      | А              | $\mathcal{A}$ | $\checkmark$             | $\mathcal{A}$ | eWON_105_Tag1             | $\bullet$ | 105              | No unit |               |  |  |  |  |

**Fig. 12 MODBUS IO server — Tag Error**

To get more information about the nature of the error and the sequence of events before and after the error occurred, you can check the events appearing in the *Event Log*.

| <b>Event Logs</b>                |          |                                                            |                   |   |              |            |   |
|----------------------------------|----------|------------------------------------------------------------|-------------------|---|--------------|------------|---|
| Q Filter                         |          | $\boldsymbol{c}$<br>$\Rightarrow$<br>Items to display: 500 | Class: All Events | ٠ | Level: Trace |            | ↽ |
| Time<br>$\overline{\phantom{0}}$ | Event    | Description                                                |                   |   |              | Originator |   |
| 13/06/2019 21:37:50              | 22307    | smbs-Connect socket failed                                 |                   |   |              | mbsio      |   |
| 13/06/2019 21:37:47              | 22307    | smbs-Connect socket failed                                 |                   |   |              | mbsio      |   |
| 13/06/2019 21:37:19              | $-22503$ | mbsios-Tag disabled (Nb Tag: 1)                            |                   |   |              | http       |   |

**Fig. 13 MODBUS IO server — Error logs**

#### **5.1 False Positive**

<span id="page-15-1"></span>A single tag in error (*truly bad*) can cause a number of other (*good*) tags to appear in error as well because tag requests and responses are grouped in one single *envelope* for communication optimization purposes. The whole group is then affected with the same error status.

During commissioning or maintenance, you may want to isolate the *truly bad* tag from the others. Therefore, you have to disable the polling of tags in error.

This can be done in the *IO Server* ► *Global Settings* parameters.

| 2 Filter tree                   |           |                        | IO Servers global configuration   |                       |      |                                                                              |
|---------------------------------|-----------|------------------------|-----------------------------------|-----------------------|------|------------------------------------------------------------------------------|
| Home                            |           | <b>IO Servers</b>      |                                   |                       |      |                                                                              |
| Summary                         |           | General                | eWON servers and gateway IP ports |                       |      |                                                                              |
| <b>Tags</b>                     |           | Global Settings        | <b>Modbus TCP Port:</b>           | 502                   |      | These changes will only be effective after reboot                            |
| Values<br>⇘                     |           | <b>IO Servers List</b> | <b>EtherNet/IP Port:</b>          | 44818                 |      | These changes will only be effective after reboot                            |
| A Alarms                        |           | <b>MEM</b>             | <b>ISOTCP Port:</b>               | 102                   |      | These changes will only be effective after reboot                            |
| Summary                         |           | <b>EWON</b>            | FINS Port:                        | 9600                  |      | These changes will only be effective after reboot                            |
| <b>E</b> History                |           | <b>MODBUS</b>          |                                   |                       |      |                                                                              |
| $\rightleftharpoons$ 10 Servers |           | OPCUA                  | <b>Advanced Parameters</b>        |                       |      |                                                                              |
| <b>Diagnostic</b>               |           | DF1                    |                                   | Disable Tags in Error |      |                                                                              |
| D Logs                          | $\bullet$ | <b>ABLOGIX</b>         | <b>Default TCP RX/TX Timeout:</b> | 1000                  | MSec | Minimum 500. Applies to all IO servers (except Modbus) after next<br>reboot. |
| Status                          | $\bullet$ | S73&400                |                                   |                       |      |                                                                              |

**Fig. 14 MODBUS IO server — Disable tags in error**

**This page intentionally left blank**

# **A MODBUS Tag Address Syntax**

<span id="page-18-0"></span>The following convention for the address syntax is in place:

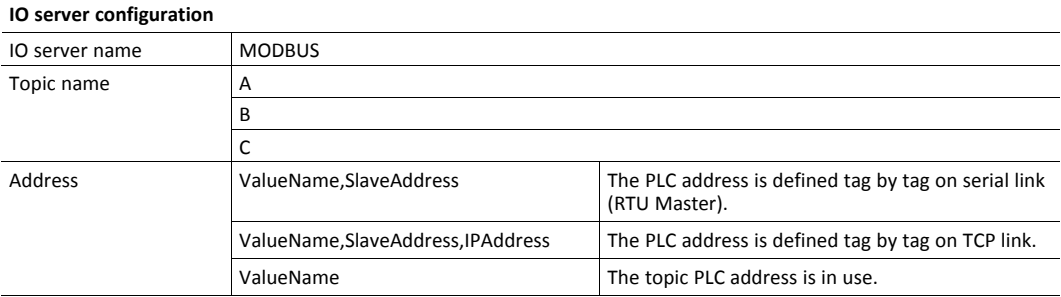

The values of the address field are explained in the following sub-sections.

#### **A.1 ValueName**

<span id="page-18-1"></span>The tags of the *MODBUS* IO server can be classified following 2 ranges of values.

The two following tables describe the different ranges of value, for each of the two standards:

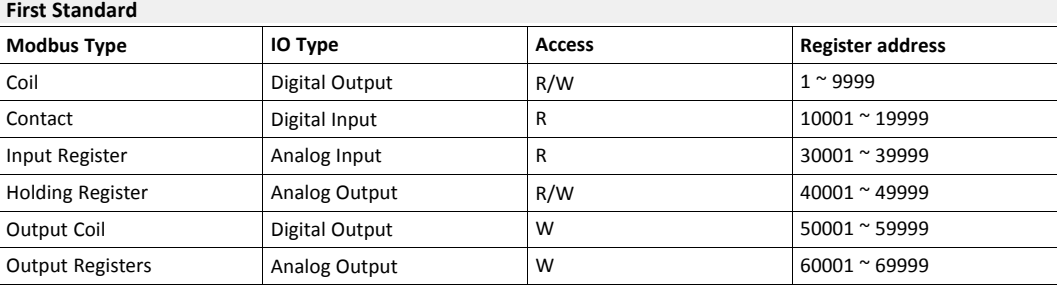

#### **Second Standard**

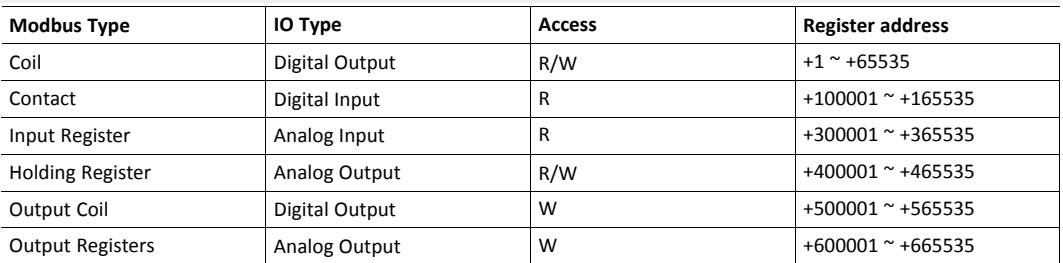

The second standard allows more than 9999 values in each range. Notice the "+" sign before the register value.

The two last ranges "Output Coil" & "Output Registers" are used with non-standard equipment that do not allow the reading of (some of) their values.

In this case, specifying the address in the "write only" ranges informs the Flexy that it should not read the values after setting them, which is normally done in the other cases. If those registers are read, the returned value will always be 0.

After the numerical value, the characters "F", "L", "I", "D" or "W" can be used to specify how to read the value.

The following table describes the different character meaning:

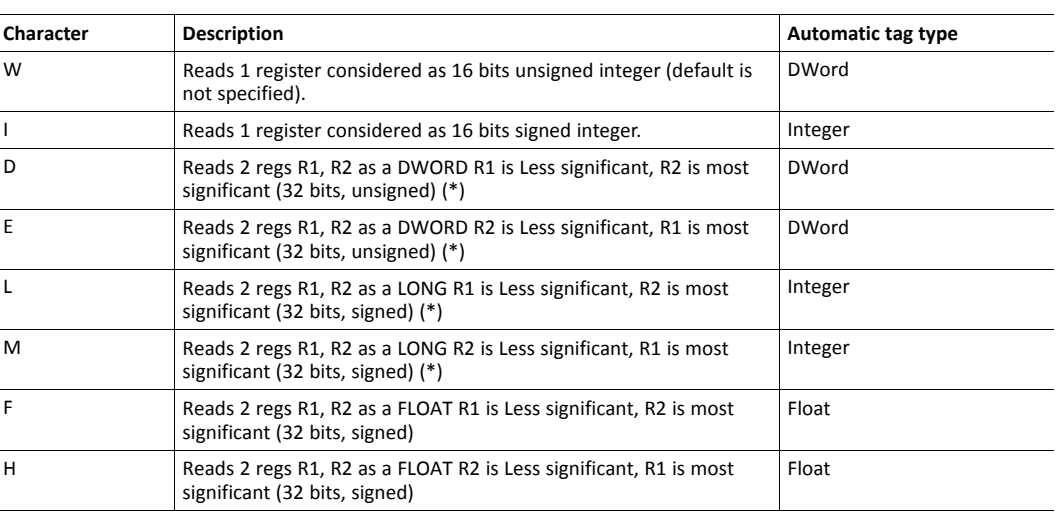

To avoid loss of precision of "D", "E", "L" or "M" due to integer to float conversion, choose the right  $\mathbf{\Omega}$ *storage DataType for your tag.*

When reading a 32 bits value, two consecutive registers or coils are read and combined.

E.g.: "40001L,11" to access in Long representation the reg 1 on the slave 11.

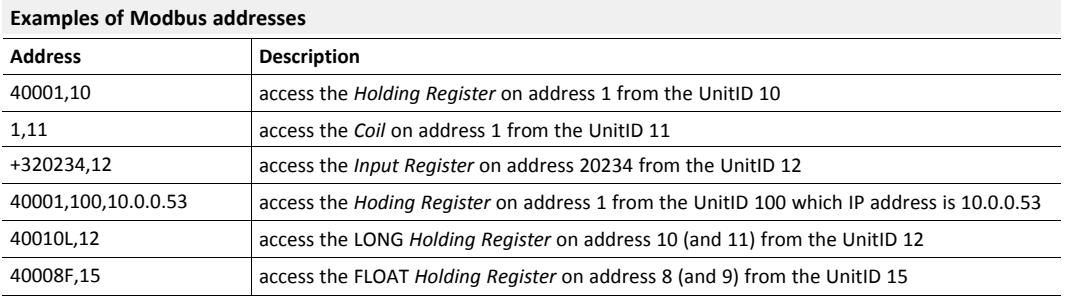

#### **A.1.1 Status Register**

The status tag is a special tag that returns information about the current state of the communication for a given device.

The status tag address syntax is as follows:

Status[Global Device Address]

You can define a status tag for each PLC used.

If you use the status address, the tag must be configured as an analog data type such as floating point or integer.

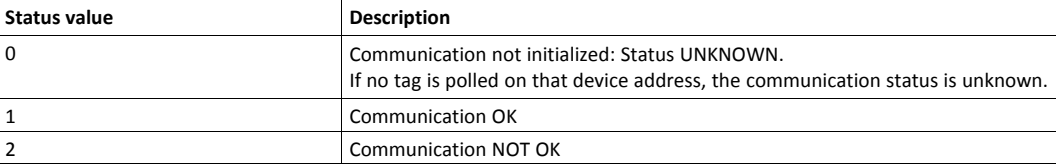

**This page intentionally left blank**